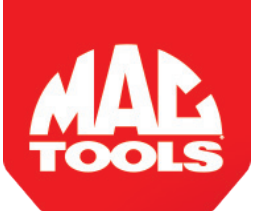

## **MDT 10 J2534 VCI Driver Installation Guide**

**The J2534 driver must be downloaded to your PC to allow communications with the VCI.** *NOTE:* 

- *• In order to complete a successful programming event, you must follow the OEM programming requirements on the OEM J2534 website.*
- *• For information on OEM Reprogramming Web Sites and PC requirements, go to the ASA OEM Resource Center at oerepairinfo.com/.*

## **VCI Driver Installation Procedure**

- 1. The J2534 driver file can be downloaded from the Mac MDT 10 page on the Mac Tools web site. Go to www.mactools,com.
	- Select "Browse Categories"
	- Select "Diagnostics and Testing"
	- Select "Scan Tools and Accessories"
	- Select "MDT 10 Scan Tool 10""
	- Select the "Documents" Tab
	- Select "J2534 Driver Installation" You will be able to access the J2534 driver and related information.
- 2. The link "J2534 Driver Installation" will open a PDF. Select the link in the PDF document to download the "MRVCIPlus.exe file. Run the MRVCIPlus.exe file from the download location.

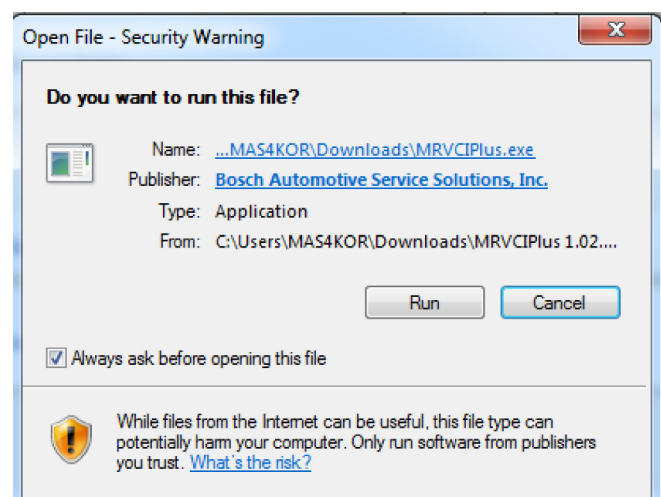

3. Select the language from the list of choices offered in the drop down menu. Select **OK**

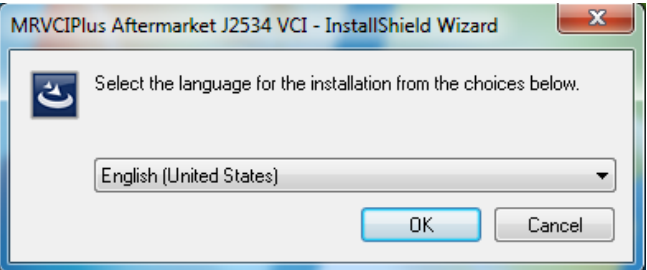

4. If Microsoft Visual C++ 2005 Redistribution package has not been installed on the PC previously a prompt to install it now opens Select **Install**

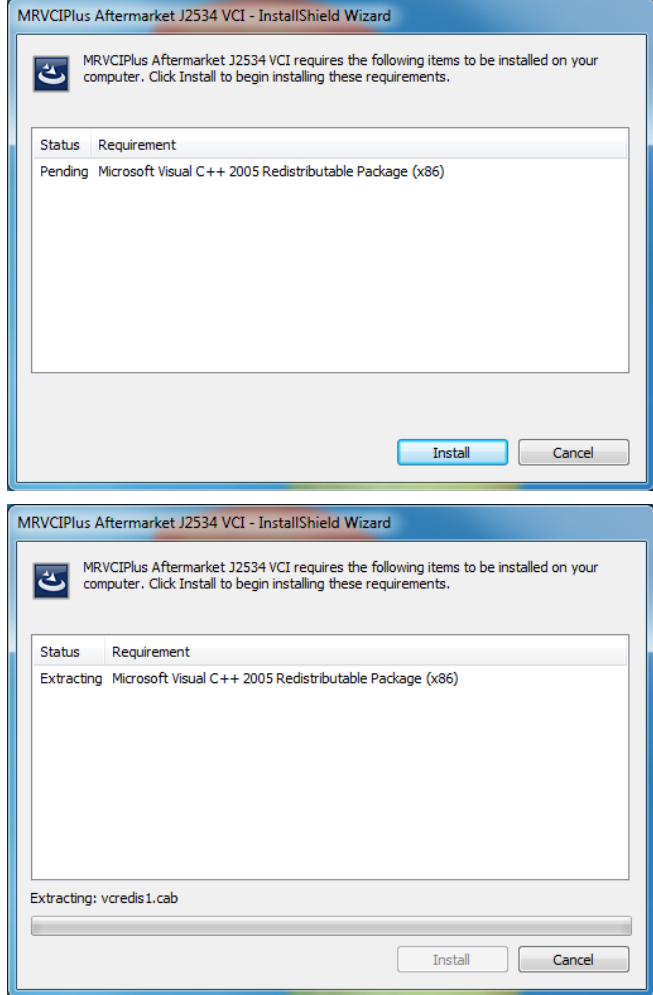

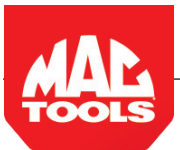

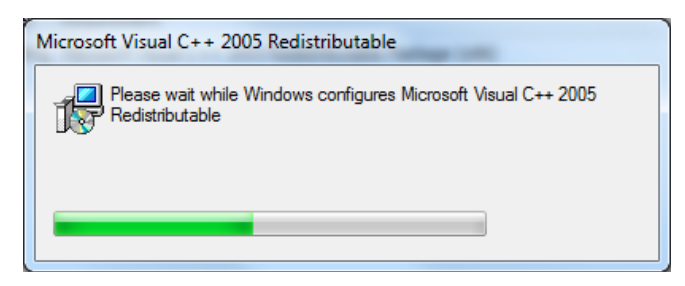

5. A prompt to ensure that VCI applications are not running and VCI is not connected to a PC is shown. When confirmed, Select **OK.**

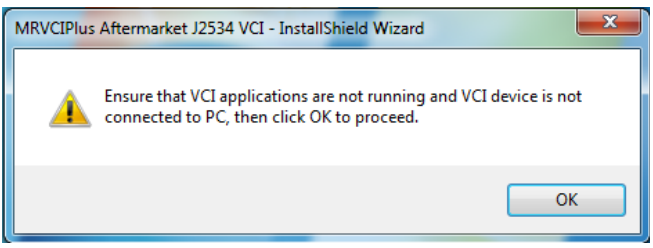

6. At the Welcome screen, Select **Next.**

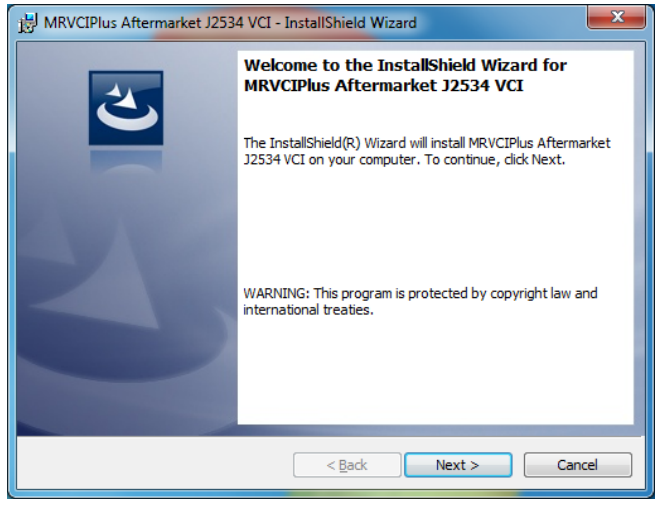

Read the Software Product License Agreement. Select the **"I accept the terms in the license agreement"** choice and Select **Next.**

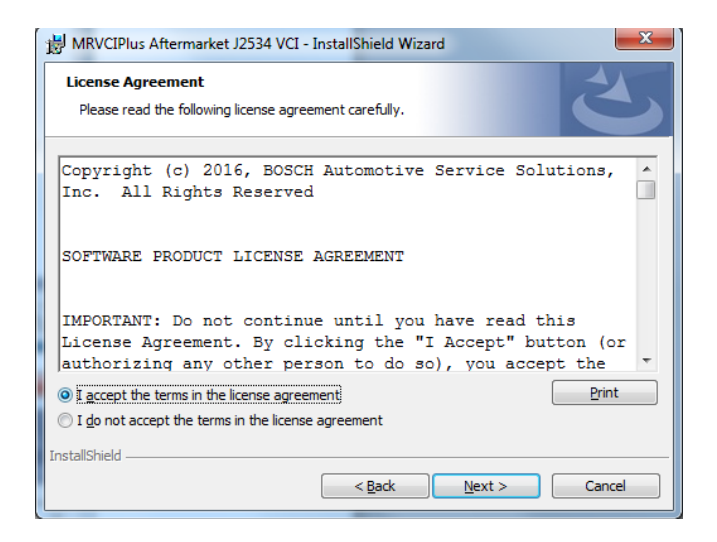

7. It is recommended to install the file in the default location. Select **Next.**

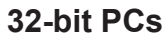

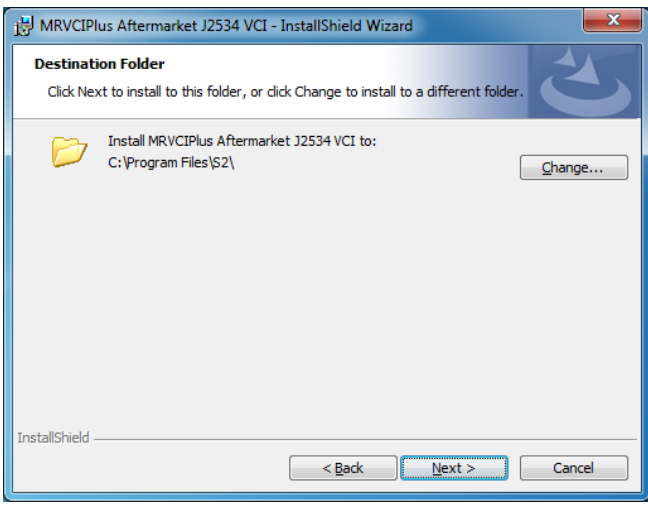

**64-bit PCs**

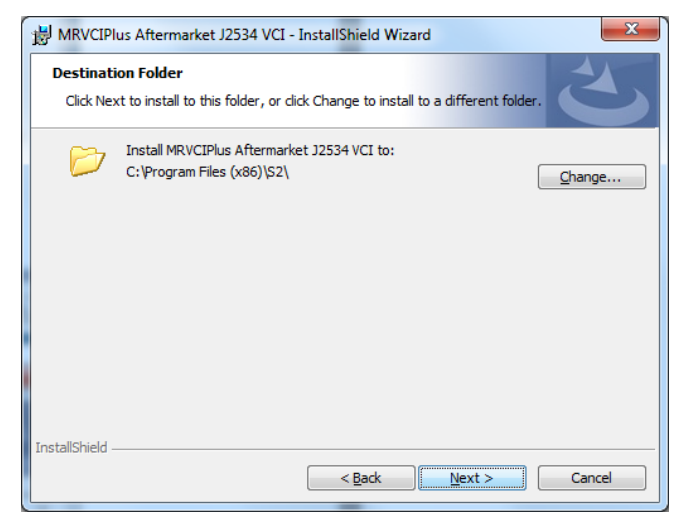

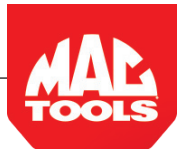

8. Select **Install** to start the installation.

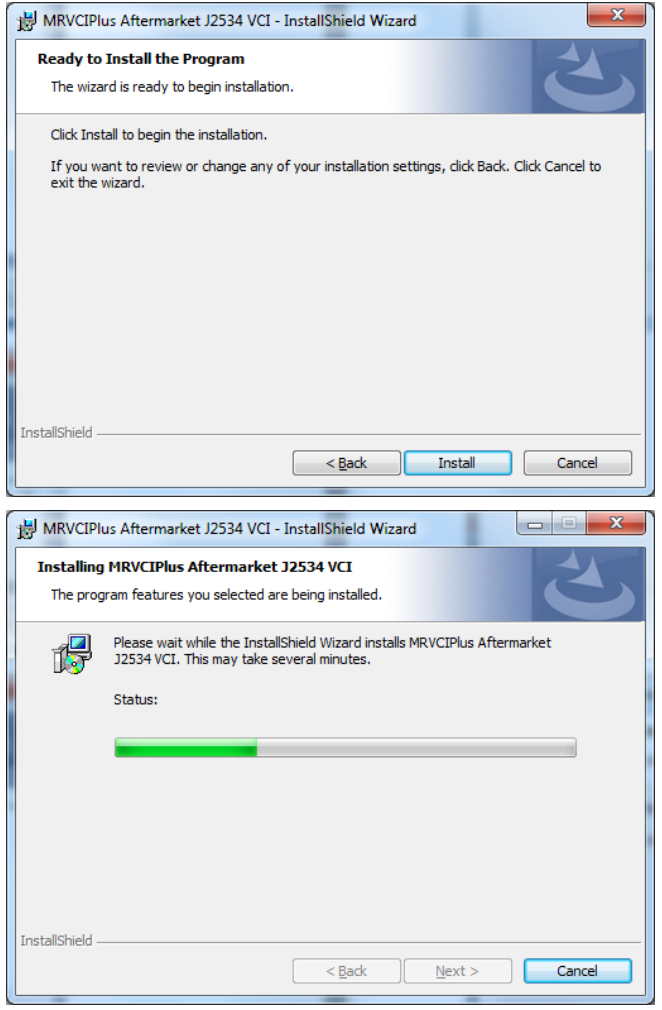

10.The installation is successfully completed. Select **Finish** to exit.

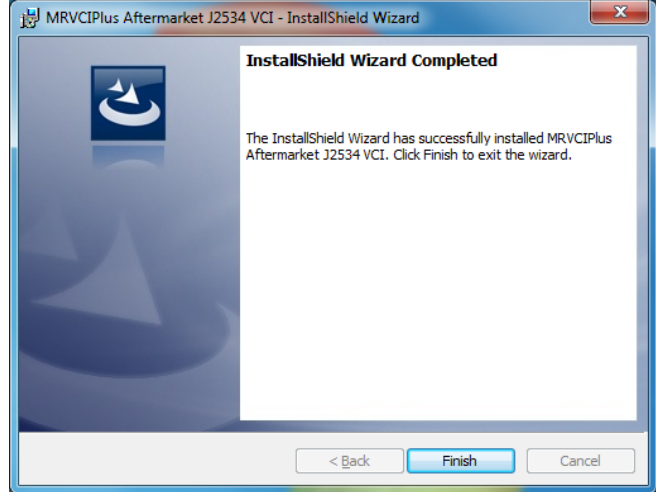

9. If a warning dialog box appears select **Install**.

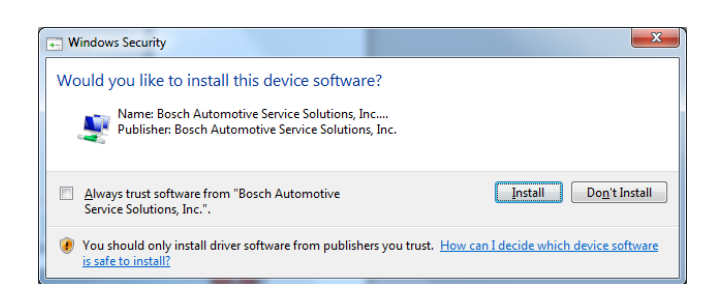

## **Mac Tools® Technical Support: 800.MACTOOLS**